- 1. Šajā "zināšanu vitamīnā" iemācīsies kā…
- 2. Kas ir ClassFlow
- 3. Pieslēgšanās/Reģistrēšanās
- 4. Nodarbību un kursu izveidošana
- 5. Kā dalīties ar nodarbību ar izglītības guvējiem
- 6. Rediģēšanā un satura attēlošana – teksta, grafiku utt. pievienošana
- 7. Noderīgas saites

## **ClassFlow – Kā sākt**

Atslēgvārdi: ClassFlow, classflow, interaktīvs, elektronisks, tiešsaiste, nodarbība, interaktīvā nodarbība, elektroniskā nodarbība, enodarbība, tiešsaistes nodarbība, izveidot, prezentācija, izveidot nodarbību, veidot prezentāciju, pamati, classflow prezentācija, konts, izveidot kontu, classflow konts, *iesaistīt audzēkņus*

## **1. Šajā "zināšanu vitamīnā" iemācīsies kā…**

- kas ir ClassFlow
- izveidot kontu ClassFlow
- izveidot e-nodarbību
- iesaistīt izglītības guvējus e-nodarbībā

## **2. Kas ir ClassFlow**

*ClassFlow* ir mākoņrisinājumā balstīta **mācību nodarbību piegādes sistēma**. Tas ļauj skolotājiem **mijiedarboties ar izglītības guvējiem** un **veidot mācību saturu**, t**ostarp:** prezentācijas, videoklipus, viktorīnas, testus un daudz ko citu, kā arī **dalīties ar mācību saturu ar kolēģiem**. Var izmantot jebkuru datoru, klēpjdatoru, planšetdatoru vai viedtālruni ar interneta pārlūkprogrammu - **lai pieteiktos savā ClassFlow kontā**.

## **3. Piereģistrēšanās/ Pieslēgšanās**

Izmanto interneta pārlūkprogrammu un attaisi *[http://www.classflow.com](http://www.classflow.com/)*

**PIEZĪME: Ja tavā izglītības iestādē jau izmanto ClassFlow, URL būs unikāls tavam reģionam.**

- Ja izmantosi ClassFlow pirmo reiz, klikšķini "*Create an Account/Izveidot kontu*".
- Ja tev jau ir ClassFlow konts, klikšķini "*Login/Pieslēgties*".

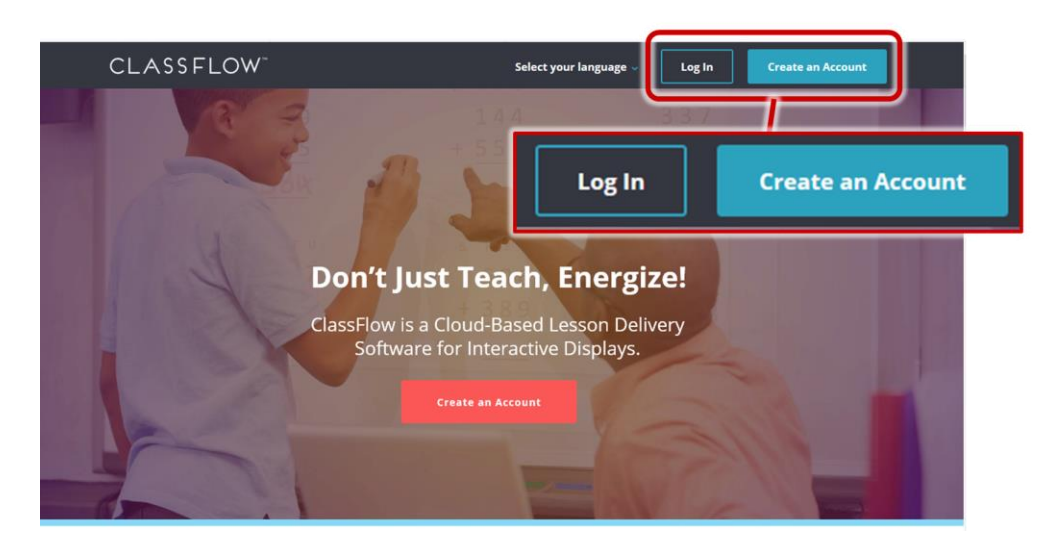

## **4. Nodarbību un kursu izveidošana**

**Nodarbība** ir **saturs**, kuru vēlies piedāvāt/parādīt izglītības guvējiem, un **izglītības guvēju grupai** mācīšanai noteiktajā nodarbībā **klasē/kursā**.

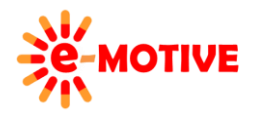

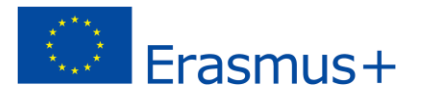

**PIEZĪME. Nav noteiktas procedūras, kura būtu jāievēro. Vari, piemēram, vispirms sagatavot nodarbību/-as un pēc tam kursu/-s, ar ko koplietot nodarbības. Vai arī vispirms vari definēt kursu/-s, pēc tam izveidot nodarbību koplietošanai.**

#### **1. Solis**

**ClassFlow Lesson** ir **kāršu sērija, kas veido prezentāciju** līdzīgi kā PowerPoint, taču **ietver dažādas interaktīvas opcijas**, piemēram, jautājumus, videoklipus un studentu piesaisti. Kārtis var iedalīt sadaļās, lai pēc nepieciešamības tās grupētu noteiktās nodarbības daļās. Kad izveidosit nodarbība ClassFlow, programma **nepārtraukti saglabās tavā vietā** vai vari izvēlēties saglabāt, to veidojot.

Galvenajā logā atlasi cilni *Resources/Resursi* **(1)**. Atvērtajā logā klikšķini pogu *New/Jauns* **(2)** un pēc tam uz *Lesson/Nodarbība* **(3)**.

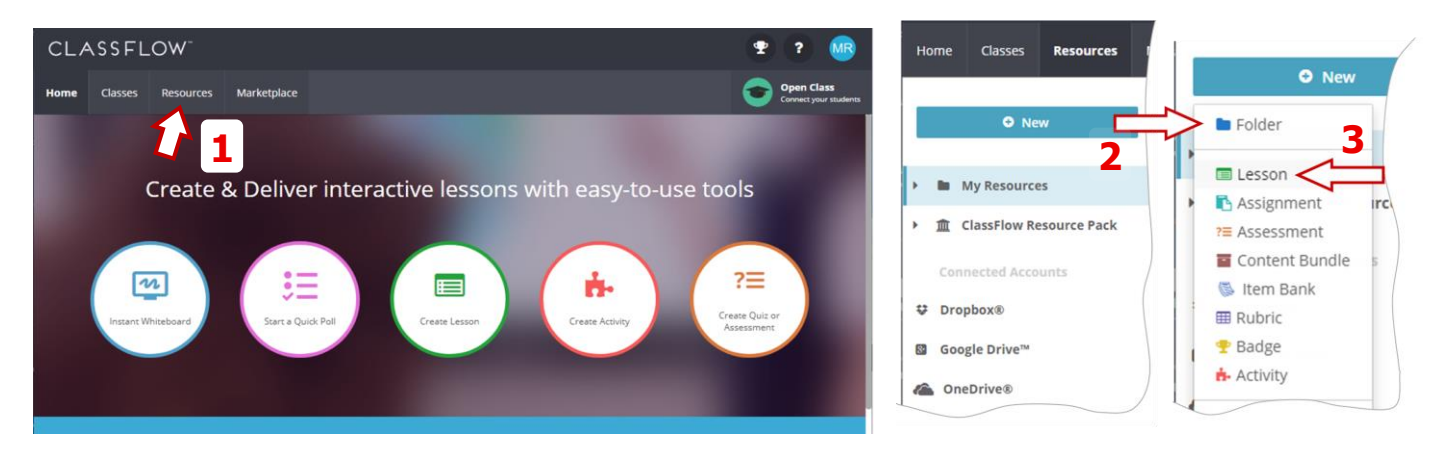

Avērsies *Lesson Builder/Nodarbību veidotājs*. Loga augšpusē ir **lauks nodarbības nosaukumam.** Noklikšķiniet uz teksta *Untitled Lesson/Nenosaukta nodarbība* **(4a)** un **ieraksti savas nodarbības nosaukumu (4b).**

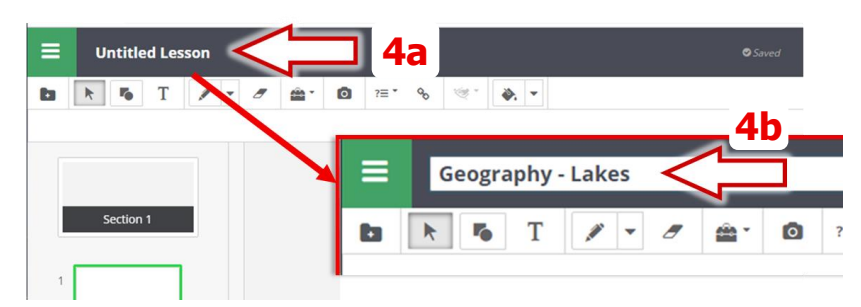

Tagad **vari sākt nodarbības satura izstrādi**. Pēc pabeigšanas atver galveno izvēlni, izvēlies *Save/Saglabāt* **(5)** un *Exit Builder/ Iziet no veidotāja* **(6)**.

**PIEZĪME. Šajā "zināšanu vitamīnā" mēs nerādīsim, kā tiek veidots nodarbības saturs. Atbilstošas instrukcijas var atrast citos "zināšanu vitamīnos". Te mēs izskaidrojam pamatprocedūras, kas jāievēro programmā ClassFlow.**

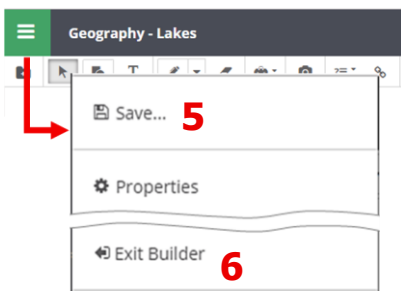

**Katra** izveidotā **nodarbība tiek pievienota sarakstam (7) cilnē** *Resources*. Šeit var **apskatīt nodarbības detaļas**, arī doties atpakaļ uz *Lesson Builder*/*Nodarbību veidotājs* — lai to izdarītu, klikšķini pogu *Edit Lesson/Rediģēt nodarbību* **(8)**.

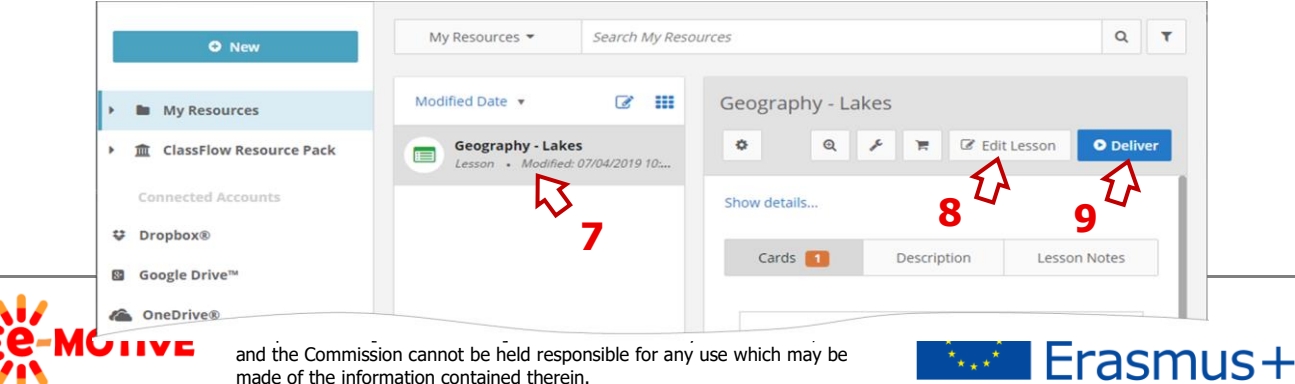

**Ja** jau **esi izveidojis klasi, ar kuru koplietot nodarbību**, **izvēlies** *Deliver/Nosūtīt* **(9)** un sarakstā izvēlies klasi.

**PIEZĪME. 2.Solī un 3.Solī mēs parādīsim kā izveidot klasi.** 

#### **2.Solis**

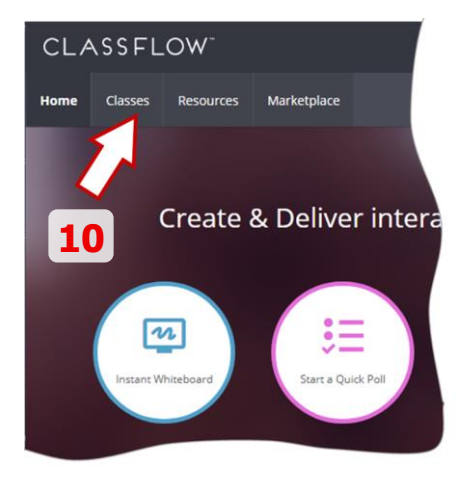

Atlasiet cilni *Classes/Klases* **(10)**. Atvērtajā logā klikšķini pogu *New* **(11)** un pēc opciju *Add a Class/ Pievienot klasi* **(12)**.

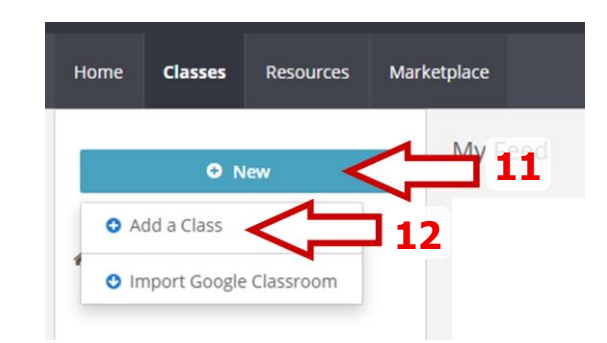

Tiks atvērts logs *Create a New Class*/*Izveidot jaunu klasi*. Ierakstiet vismaz *Class Name/ Klases nosaukums* **(13)**. Izvēlieties arī **Class Features/***Klases Iezīmes* **(14)** – **varat izvēlēties starp** *Student Generated Class/ Skolēnu veicota klase* **(14a)** un *Teacher Generated Class/ Skolotāju veidota klase* **(14b)**. **Pirmais** ir piemērots tālmācībai, **ja katram izglītības guvējam ir vajadzīgs savs konts**. **Otrais** variants ir piemērots kursiem, kurā ir nepieciešams vai rekomendējams katru **izglītības guvēju pievieno atsevišķi**. **Mēs turpināsim ar otro variantu**.

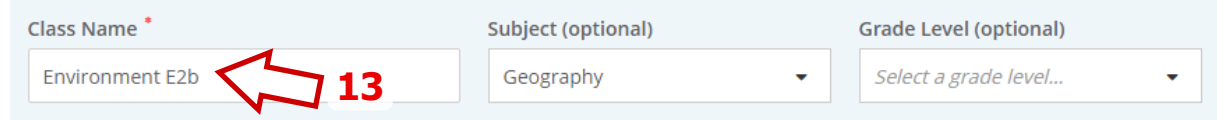

Izvēlnē *Teacher Generated Class*/*Skolotāju veidota klase* klikšķini *Choose and Create* /*Izvēlēties un izveidot* **(14b)**. Šajā mācību procesa variantā:

- Skolēni izvēlas vārdus no kolonnas, izmantojot ClassFlow.
- Ir atļauta tikai tiešsaistes dalīšanās, balsošana un novērtējums.

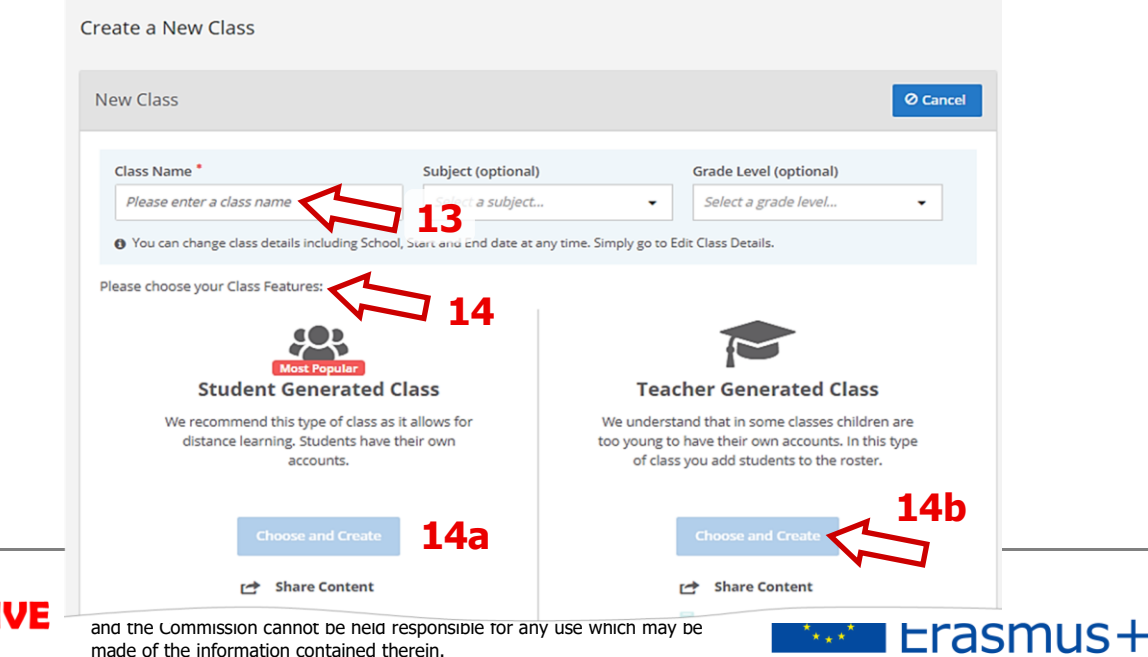

Klase tiks pievienota sarakstam cilnē *Classes* **(15)**. Tiek piešķirts *Class Code/ Klases kods* **(16)**, kas ir **unikāls tieši tavai klasei.**

**CLASSFLOW** Resources Marketplace **Environment E2b** O New Class Code: QI # My Feed Type your message here  $\boxed{^{44}}$ Instant Whiteboard Environment E2b **15 16** Roste

#### **PIEZĪME. Pierakstiet savu Class Code, lai vēlāk to varētu nosūtīt izglītības guvējiem.**

#### **3.Solis**

Ievadi atlikušo informāciju par klasi.

Vari **pievienot arī citu informāciju** — nolaižamajā izvēlnē atlasi pogu *Settings/Iestatījumi* **(17)** un *Edit Class Details*/*Rediģēt klases informāciju***(18)**.

**Vari arī izveidot izglītības guvēju klasē sarakstu** — nolaižamajā izvēlnē atlasiet *Add Students/Pievienot studentus* **(19)** vai laukā pa kreisi atlasiet *Roster/Dalībnieki* **(20)** un pēc tam atvērtajā logā poga *Add Students***(21).**

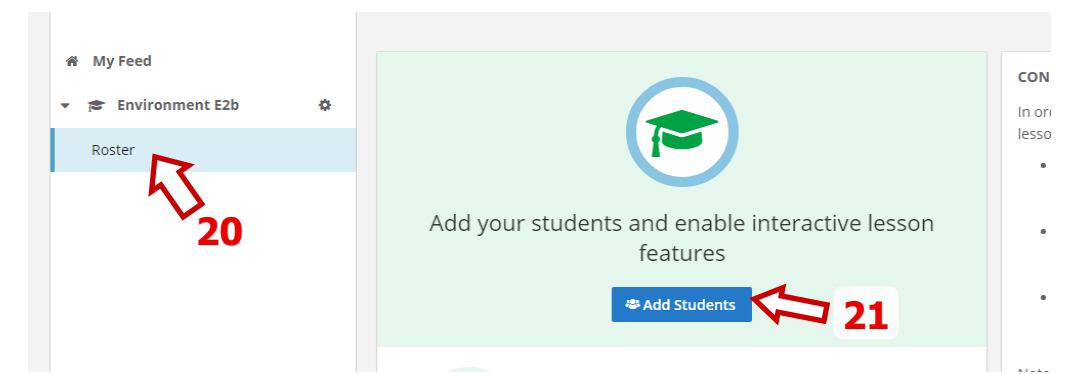

Ekrāna labajā pusē tiks atvērts saraksts *Add Students* **(22)**, **kurā jāaizpilda izglītības guvēju vārdi**. Kad saraksts ir pabeigts, klikšķini pogu *Save* **(23)**.

**PIEZĪME. Visi šie vārdi būs redzami sarakstā Roster – lai parādītu sarakstu, vienkārši klikšķini iespēju Roster (20).**

Ja vēlies mainīt izglītības guvēju sarakstu, noklikšķini *Roster* **(23)** un pēc tam:

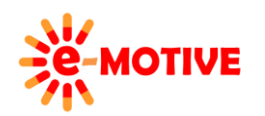

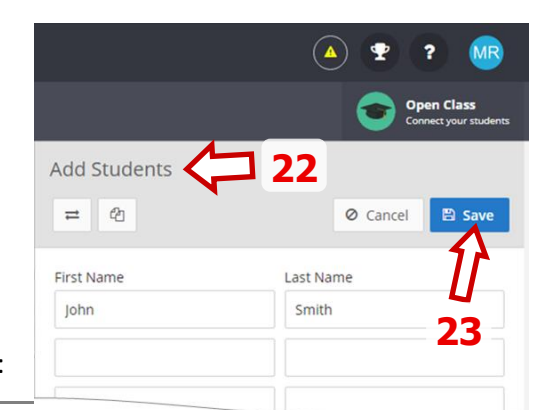

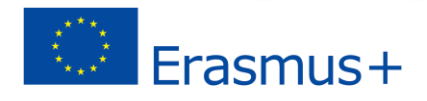

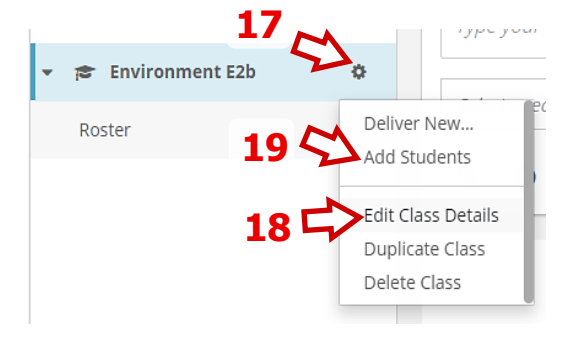

- noklikšķini pogu *Add/ Pievienot* **(24)**, lai pievienotu izglītības guvēju/-us

- sarakstā atlasi izglītības guvēju/-us un klikšķini pogu *Edit Student/ Rediģēt* 

*studentu*s **(26)** vai uz pogu *Remove Student*/*Noņemt studentu* **(25)**.

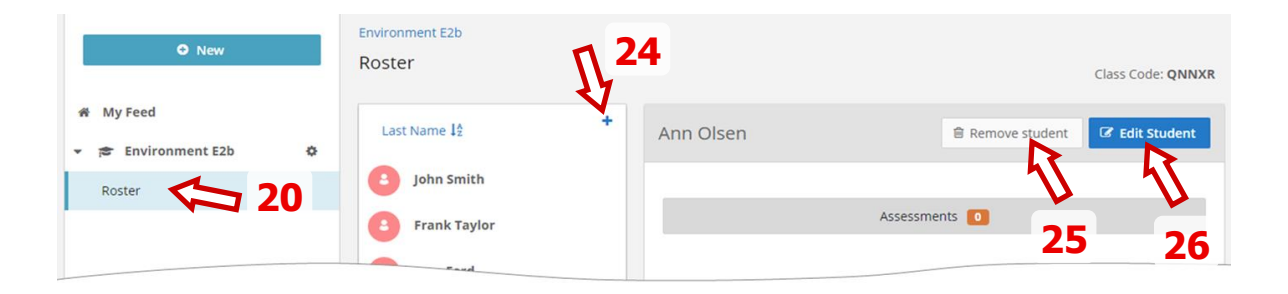

### **5. Dalīšanās ar nodarbību ar izglītības guvējiem**

Ja izveido *Teacher Generated Class*, izglītības guvējiem vienkārši jādodas uz *classflow.com/student* un jāpievienojās nodarbībai **izmantojot** *Class Code/Grupas kods* **(27)**.

Ja izmanto **Student Generated Class/***Studenta veidota klase*, izlītības guvjiem būs **jāpiereģistrējās un jāpieslēdzas (28)**saitē *classflow.com*.

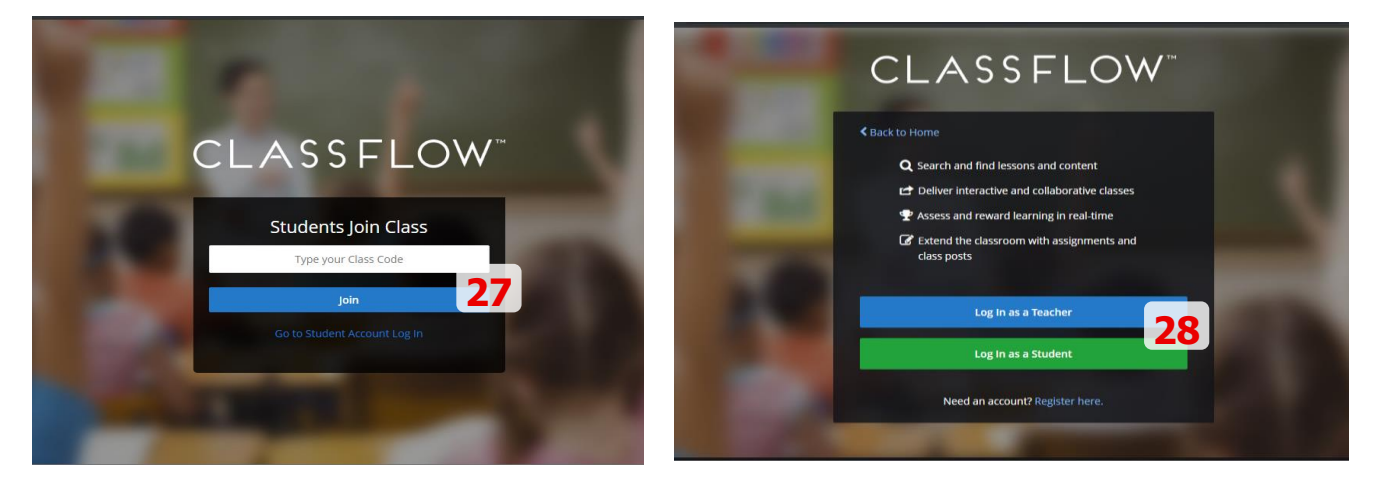

**Pievērsīsimies pirmajai situācijai – izglītības guvēji nodarbības apmeklēšanai izmanto Class Codes.**

**SKOLOTĀJS.** Skolotājs dodas uz klasi – izvēlas klasi **(29a)** cilnē *Classes* **(29)**. Laukā *RESOURCES* **(30)** atlasa mācību stundu, kas jārāda izglītības guvējiem, un noklikšķina uz pogas *Deliver* **(31)**.

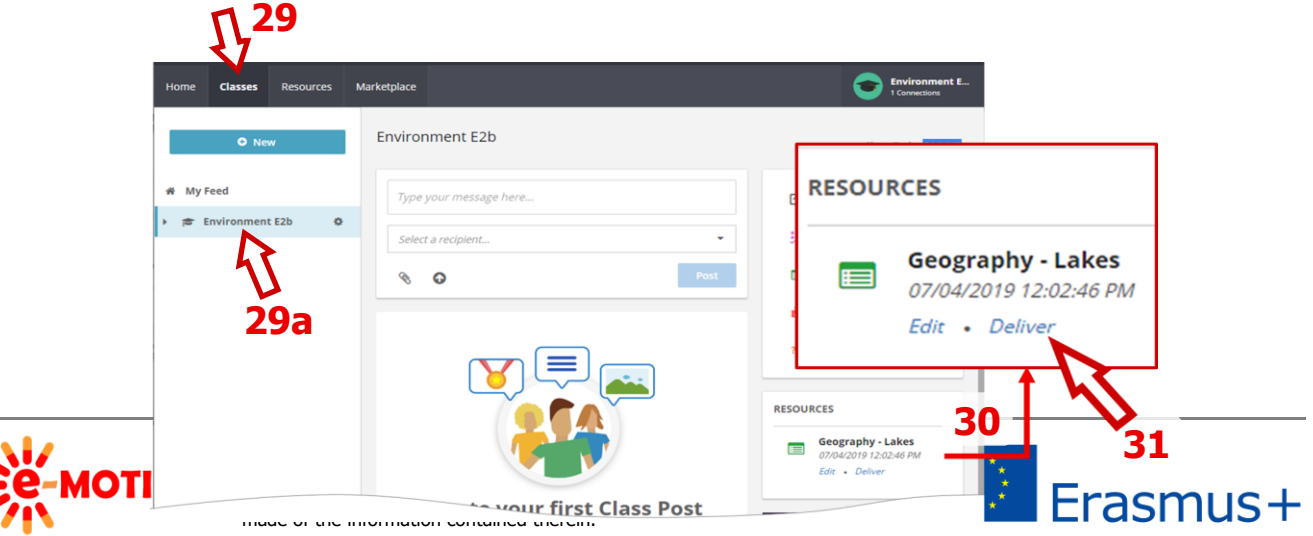

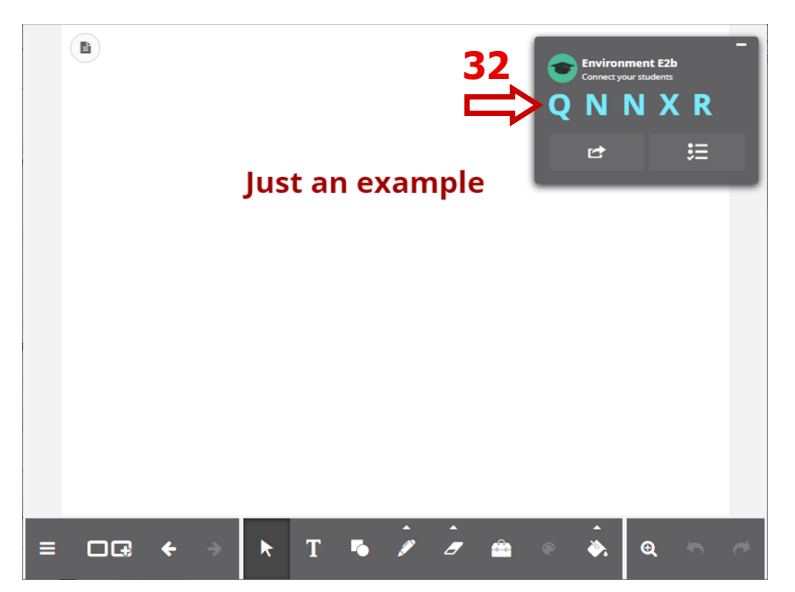

**STUDENTS/-I**. Katrs izglītības guvējs dodas uz *classflow.com/student* un laukā *Type your Class Code/ Ierakstiet savu klases kodu* **(27)** ieraksta klases kodu. Atvērtajā logā students izvēlas viņas vārdu no *CLASS ROSTER/Klases dalībnieki* **(33)** vai ieraksta vārdu, kas tur nav iekļauts **(34)**. Vispirms tiek parādīts tukšs logs.

**SKOLOTĀJS.** Navigācijas lodziņā var apskatīt, **cik studentu pašlaik ir pieteikušies nodarbībai (35)**. **Lai parādītu nodarbības saturu**, jānoklikšķina poga *Share* **(36)**. Jāizlemj, **vai visi pieteiktie izglītības guvēji redzēs koplietojamo saturu vai tikai dažus no tiem**.

Ja izvēlies opciju *Individuals/ Individuals* **(36)**, tiek **parādīts to studentu saraksts, kuri pašlaik ir pieteikušies**, un vēlies varo **atlasīt vienu vai vairākas** no tiem. **35**

Logs ar nodarbību ir atvērts. Augšējā labajā stūrī ir atvērts navigācijas lodziņš — tur var apskatīt *Class Code* **(32)**. Tas **ir jānosūta izglītības guvējiem.**

**PIEZĪME. Skati PIELIKUMU šī dokumenta beigās, ja vēlies zināt, kā mainīt attiecīgajai klasei piešķirto klases kodu.**

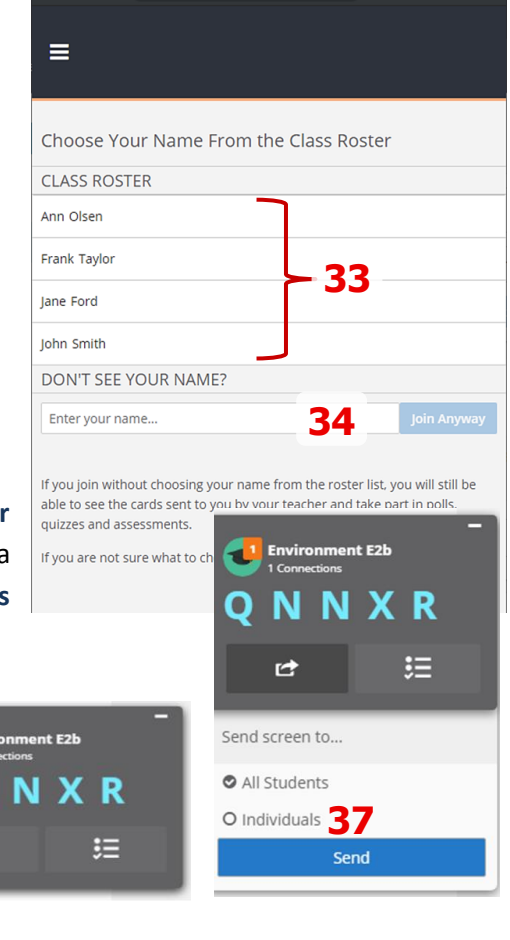

**PIEZĪME. Skolotājam jāklikšķina poga** *Share***, katrai kartei atsevišķi, lai izglītības guvējs to redz.**

**36**

## **6. Izmaiņas rādāmajā saturā – teksta, grafiku utt. pievienošana.**

**Rādot mācību kursu saviem** izglītības guvējiem**,** vari **pievienot vai rediģēt esošos elementus**. **Lai mainītu tekstu**, klikšķini uz tā un tad, kad redzi kursoru, sāc izmaiņas. Noklikšķinot uz tekstlodziņa, *Settings***(38)** ikona ļauj piekļūt rediģēšanas iespējām. **38**

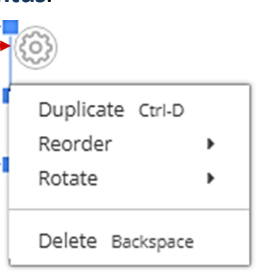

# Just a simple example

Noklikšķinot uz **grafiska elementa** - līdzīgi kā tekstlodziņam -, tiek parādīta ikona *Settings* un v**ar izmantot piedāvātās rediģēšanas iespējas**. Vari izmantot arī **rīkusrīkjoslā**, kas atrodas nodarbības kartītes apakšdaļā.

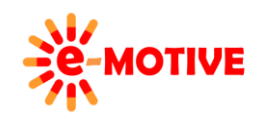

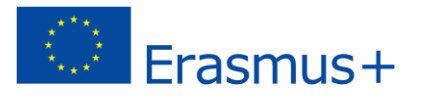

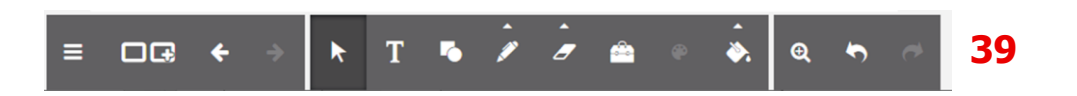

**Lai pievienotu tekstus, grafiskos elementus**(piemēram, formas) **un rīkus**(piemēram, lineāls) izmanto rīkjoslu **(39).**

**PIEZĪME. Skolotāja ieviestās izmaiņas netiek rādītas reāllaika režīmā. Lai izmaiņas būtu redzamas izglītības guvējiem jāspiež poga** *Share* **(36).** 

Ja **ir veiktas izmaiņas**, pēc pogas *Exit/Iziet* **(40)** izvēles skolotājam jautās par izmaiņu saglabāšanu. Tiek parādītas pieejamās iespējas **(41)**.

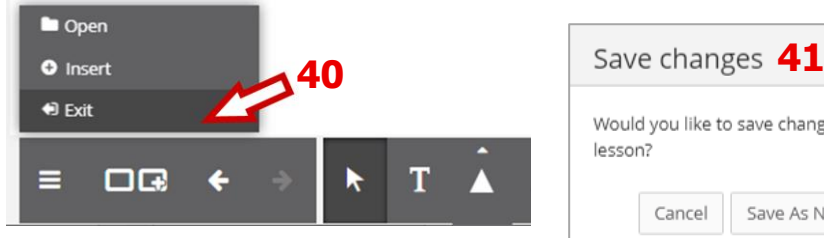

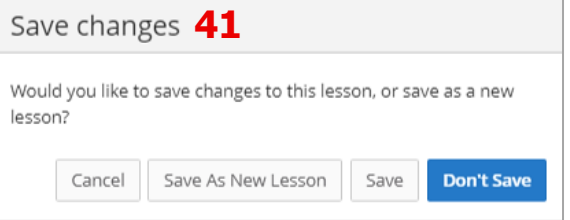

Ir arī cits veids, kā **ieviest pastāvīgas izmaiņas nodarbībā, kas tiek rādīta**:

- izej no nodarbības – izmantot opciju *Exit* **(40)** apakšējā izvēlnē;

made of the information contained the information contained the information contained the information contained the

**A4**

- veic izmaiņas *Lesson Builder/Nodarbības veidotājs;*

- padarīt rediģēto versiju pieejamu – *Lesson Builder* augšējā izvēlnē klikšķini pogu *Deliver***(42)**. Vispirms ieteicams izmantot pogu *Preview/ Priekšskatījums***(43)**, lai pārliecinātos, ka efekts atbilst gaidītajam.

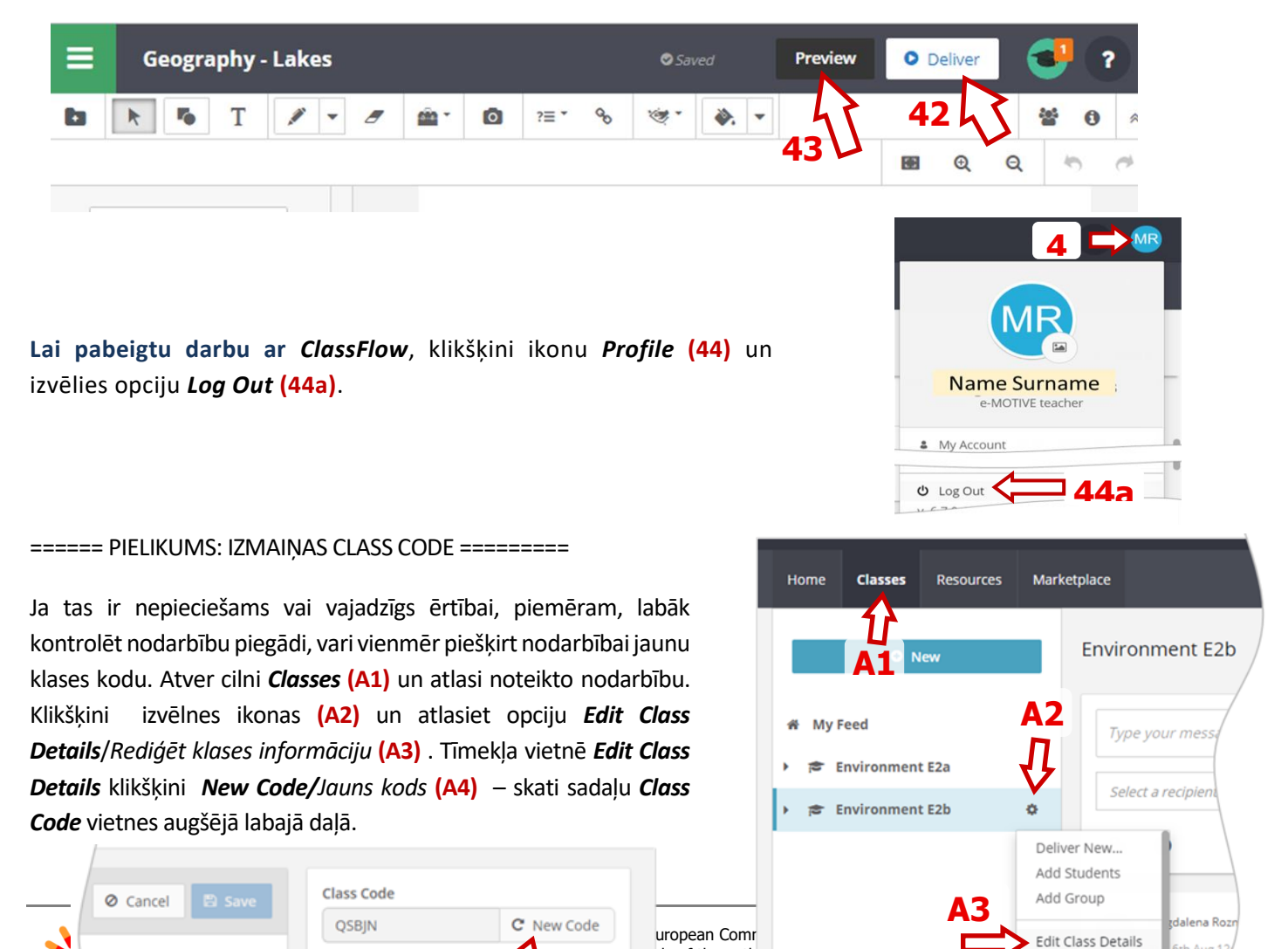

nly of the auth ny use which r

Duplicate Class

## **7. Noderīgas saites**

- 1. Promethean atbalsts ClassFlow *https://support.prometheanworld.com/product/-classflow-/*
- 2. Promethean Sabiedrība *Community.prometheanworld.com* ieraksti *Search/Meklēšanas* laukā ClassFlow

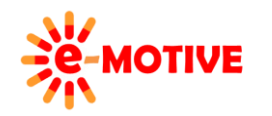

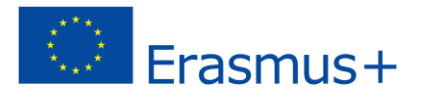